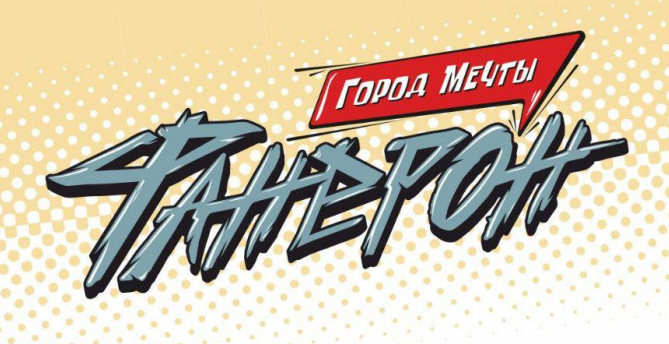

## Контакты

Мы рассчитываем помочь всем пользователям системы "Реактор", поэтому если у вас возникли вопросы или сложности по работе в системе ["Реактор"](https://reactor.su/), вы можете связаться с представителем для их оперативного решения, либо найти ответ на часто задаваемые вопросы в разделе "[Обратная](https://reactor.su/faq) связь":

- по электронной почте  $info@$  reactor.su
- по телефону: 8(499)918-77-20
- Telegram: [@reactor\\_su](https://t.me/reactor_su)

На странице мероприятия **"Конкурс творческих проектов ["ФАНЕРОН"](https://reactor.su/ru/event/211)"** вы можете подробнее ознакомиться с правилами, положением и номинациями конкурса.

## Создание проекта

- **1.** Войдите в систему ["Реактор"](https://reactor.su/ru).
- **2.** Создайте проект, удовлетворяющий условиям конкурса. Сделать это можно по ссылке <https://reactor.su/project/add>.
- **3.** Заполните карточку проекта (**Рис. 1**).

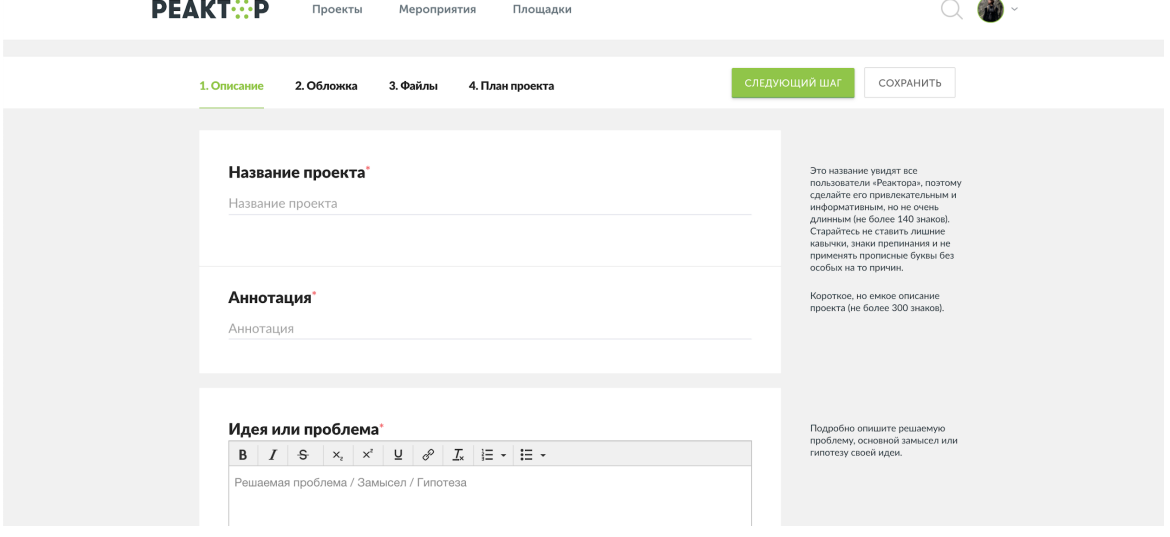

**Рис. 1 Карточка проекта**

WIZ

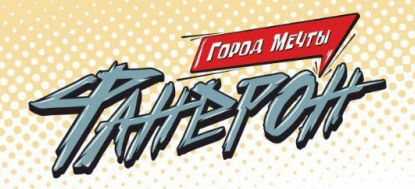

Для этого нужно отразить в паспорте проекта **4 элемента** (поля отмеченные красной звездочкой \* обязательны к заполнению):

● **Описание** (Название проекта\*, Аннотация\*, Идея или проблема\*, Решение\*, Ключевые слова\*).

*"Название проекта"\** – под этим именем ваш проект будет виден другим участникам конкурса и экспертам, поэтому постарайтесь сделать его как информативным, так и привлекательным, интересным. Формулировку лучше всего выбрать краткую, но при этом емкую, дающую общее представление о том, что вы планируете сделать.

*"Аннотация"\** – короткое, но емкое описание проекта (не более 300 знаков).

*"Идея или проблема"\** – подробно опишите решаемую проблему, основной замысел или гипотезу своей идеи.

*"Решение"\** – итог вашей работы (подход к решению проблемы или способ проверки выдвинутой гипотезы, результат воплощения вашей идеи).

– Здесь вы можете указать ФИО всех авторов проекта в случае командного исполнения, а также название культурного учреждения.

*"Ключевые слова"\** – ключевые понятия, наиболее полно характеризующие ваш проект (не более 15 слов). Здесь вы можете использовать такие выражение, как "фанерон", "творчество", "номинация", и т.п.

#### ● **Обложка** (Обложка проекта\*).

*"Обложка проекта"\* –* фото или рисунок, которые будут представлять ваш проект на «Реакторе». Поддерживаемые форматы: jpeg, jpg. Максимально допустимый размер изображения - 2 Мб.

● **Файлы** (Презентация, Галерея, Ссылка на видео, Другие файлы).

*"Презентация" –* формат pdf, не более 10 Мб.

– Создайте презентацию и прикрепите к проекту.

*"Галерея" –* фото, видео, схемы, рисунки и т.д., облегчающие понимание идеи. Допустимые форматы: jpeg, jpg, png. Максимально допустимый размер изображения - 10 Мб.

*"Добавить ссылку на видео" –* ссылка на видео, размещенного на видеохостинге YouTube.

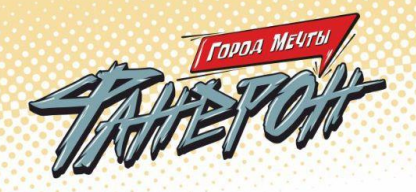

*"Другие файлы" –* можно добавлять до 20 файлов, размером не более 20 Мб каждый. Поддерживаемые форматы: jpeg, jpg, png, mp4, avi, mov, pdf, ppt, pptx, txt, zip, doc, xls, psd, rar, docx, xlsx, sb2, sb3. Файлы будут отображены в формате иконок на странице проекта (не галерея).

#### ● **План проекта** (Руководитель\*, Задачи).

*"Руководитель"\* –* руководителем может быть, как автор проекта (выбрать в поле "Я руководитель") так и другой участник проекта (выбрать в поле "Выбрать руководителя позже").

*"Задачи" –* список задач, которые будут решаться в рамках реализации проекта. Здесь можно указать их исполнители – участников проекта.

**4.** После заполнения всех или только обязательных полей (если проект находится в стадии разработки) необходимо нажать кнопку "Сохранить" и "Опубликовать проект".

Все созданные проекты автоматически попадают в "Портфолио". Чтобы участвовать в конкурсе вам необходимо заявить проект на конкурс.

- **5.** Заявите проект на странице мероприятия **"Конкурс [творческих](https://reactor.su/ru/event/211) проектов ["ФАНЕРОН"](https://reactor.su/ru/event/211)"**. Нажмите кнопку "Заявить проект". В открывшемся окне заполните:
	- "Поиск проектов" выберите работу, которую хотите заявить на конкурс.
	- "Категория" выберите номинацию, в рамках которой реализован ваш проект.
	- "Поиск участников" в выпадающем списке выберите себя.
	- Поставьте галочку согласия с правилами конкурса.

После публикации проекта пользователь в любое время может вернуться к его редактированию в своем личном кабинете в системе "Реактор".

**Обратите внимание!** После нажатия кнопки "Завершить проект" последующее редактирование невозможно. Если вы случайно завершили проект и хотите внести дополнительные изменения, напишите запрос на почту [info@reactor.su](mailto:info@reactor.su). В запросе укажите название проекта или ссылку на него.

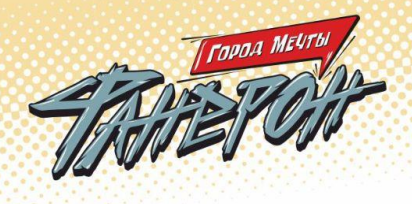

# Редактирование проекта (только для ПК версии)

### **Обратите Ваше внимание:**

- Редактирование проекта с мобильных устройств невозможно;
- Вы можете редактировать проект после отправки заявки на участие в конкурсе. Отменять заявку при этом не нужно;
- Кнопка "Завершить проект" не влияет на участие в конкурсе.
- **1.** Для редактирования проекта перейдите на страницу проекта через свой профиль, нажав на иконку в верхнем правом углу на странице системы ["Реактор"](https://reactor.su/ru) (Рис. 2).

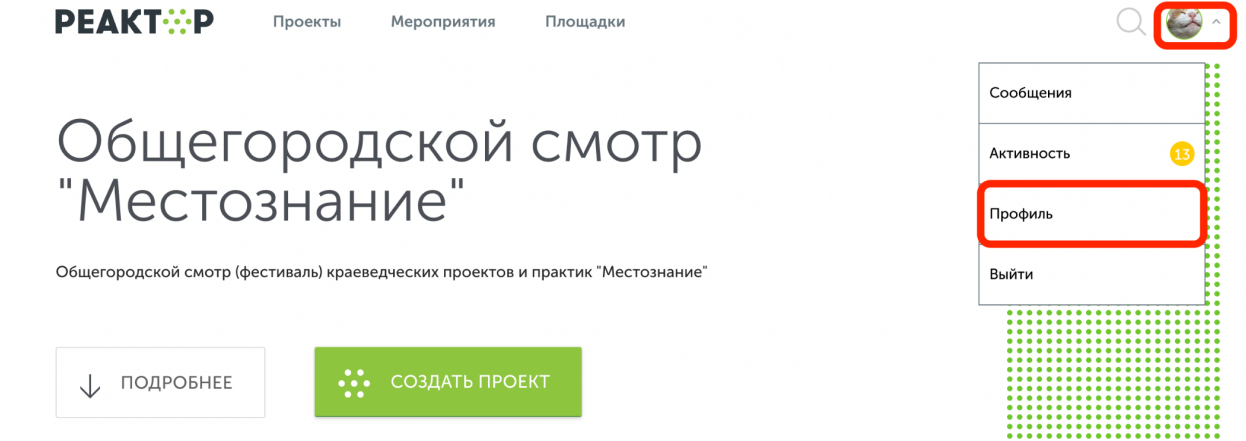

**Рис. 2 Меню профиля**

WILL

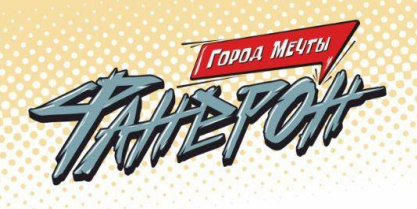

**2.** Ваши созданные проекты находятся в разделе "Портфолио" (**Рис. 3**).

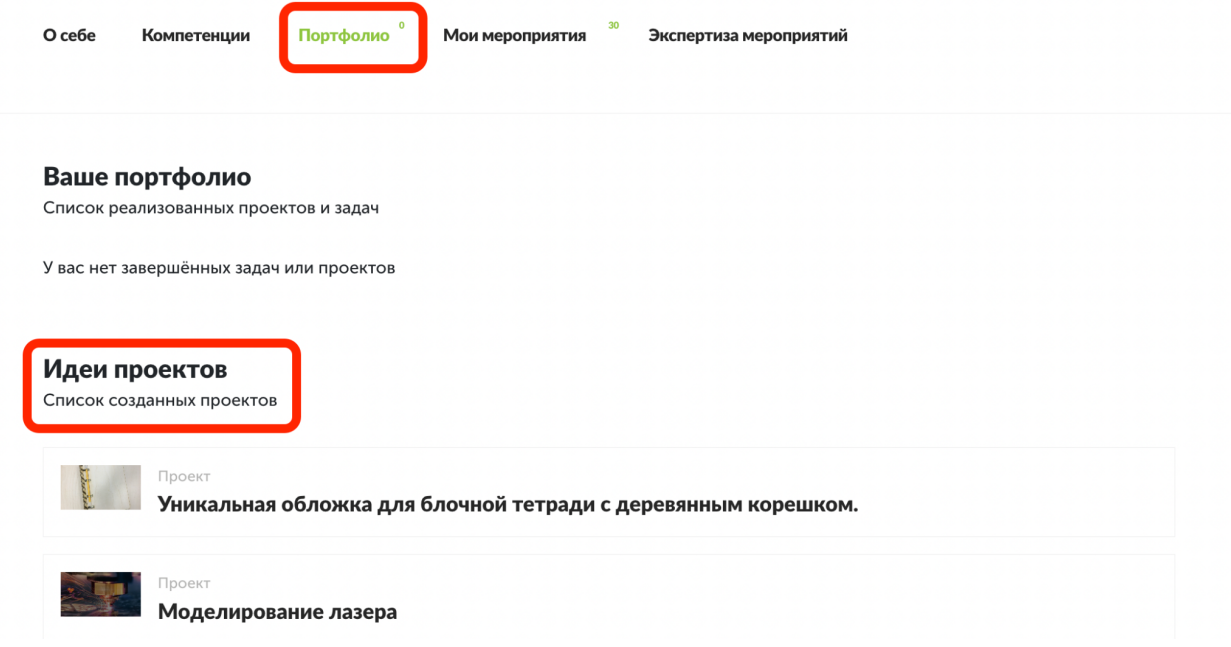

**Рис. 3 Мои идеи проектов**

**3.** Выберите проект, который хотите редактировать и нажмите на него (**Рис. 4**), нажмите кнопку "Перейти".

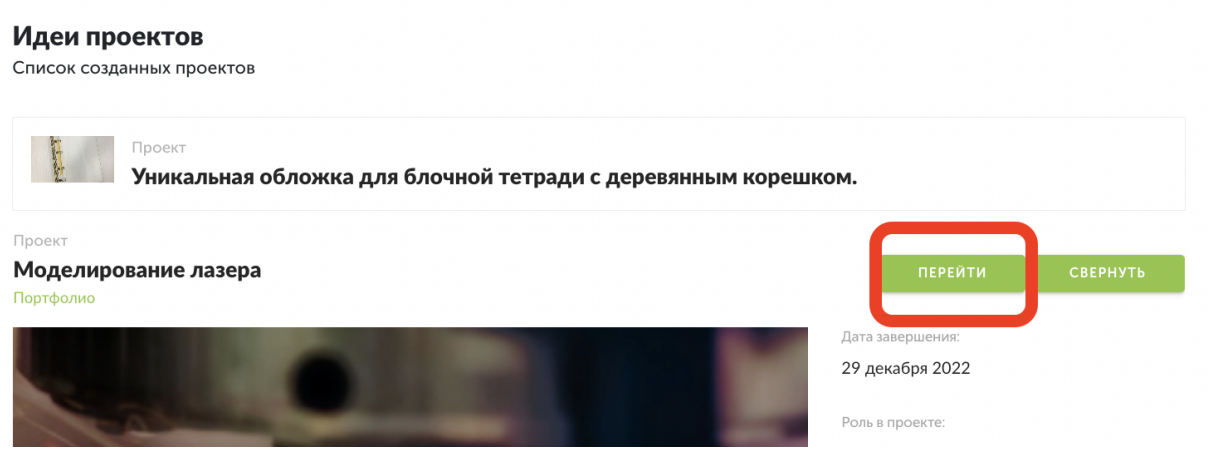

**Рис. 4 Переход на страницу проекта**

WILL

**4.** На странице Вашего проекта нажмите кнопку "Редактировать" (**Рис. 5**)

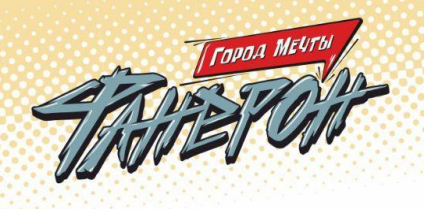

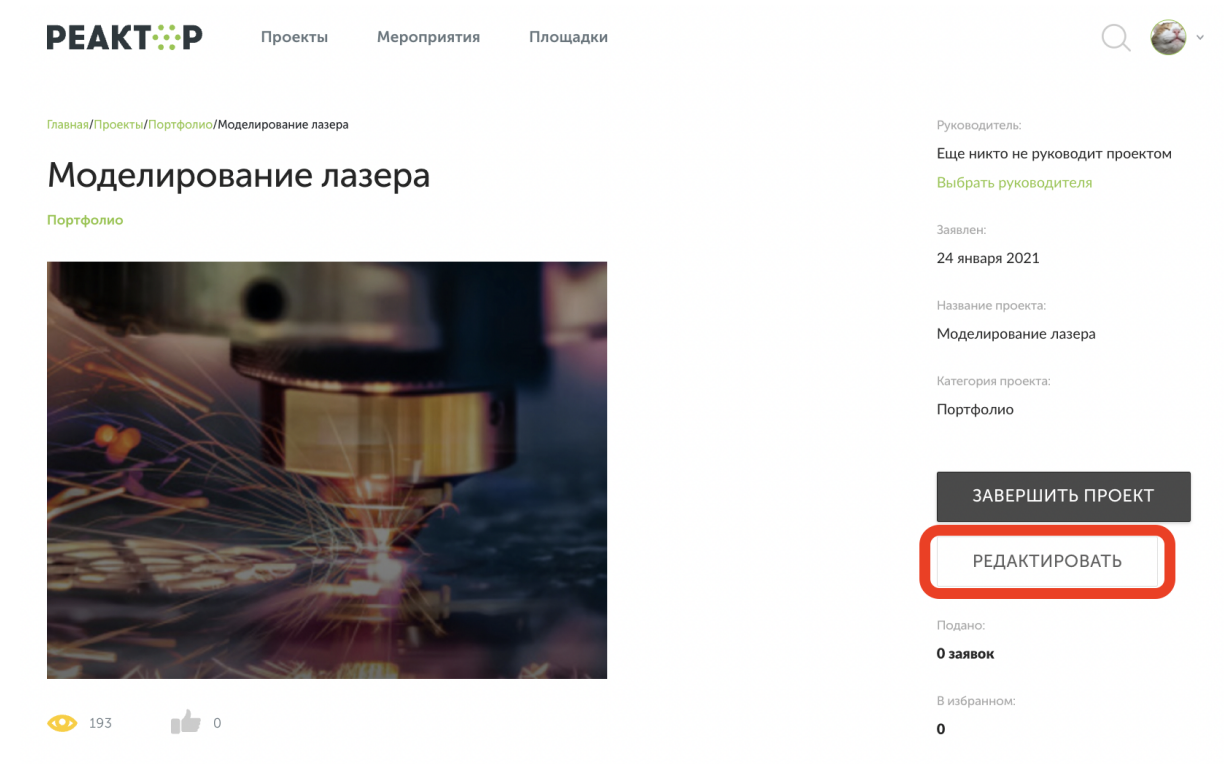

**Рис. 5 Страница проекта**

**Обратите внимание!** После нажатия кнопки "Завершить проект" последующее редактирование невозможно. Если вы случайно завершили проект и хотите внести дополнительные изменения, напишите запрос на почту  $info@$ reactor.su. В запросе укажите название проекта или ссылку на него.

WILL